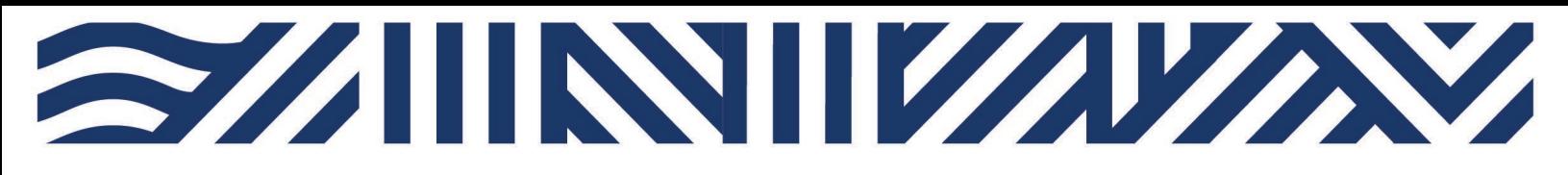

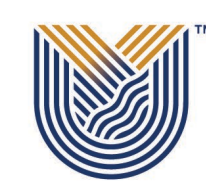

**VAAL UNIVERSITY** OF TECHNOLOGY Inspiring thought. Shaping talent. **IT Services**

**M**

 $*$  +27(0)16 950 9111 <sup>®</sup> it\_support@vut.ac.za

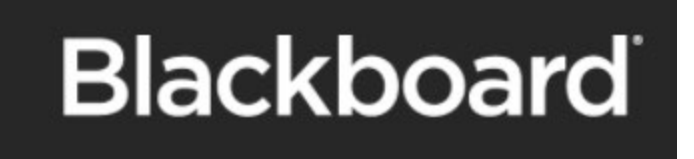

## **Student Self-Service – How to Login to VUTELA/BLACKBOARD**

**IMPORTANT: Note** that if it is your First time Logging in **AND** you have not yet **UPDATED** the Default Password, please update your password first before accessing Blackboard. Kindly follow the process in **STEP 1 and STEP 2**. If you have done this already, kindly **SKIP to STEP 3.**

**Step 1.** Update Password Link

Click [here](https://sso-student.vut.ac.za/adfs/portal/updatepassword/) to Update Password

For step by step guide click [here](https://www.vut.ac.za/wp-content/uploads/2022/01/Student-Self-Service-PASSWORD-UPDATE.pdf)

**Step 2.** Register Security Question in order to reset own password in future.

Click [here](https://registermypassword.vut.ac.za/) to Register

For step by step guide click [here](https://www.vut.ac.za/wp-content/uploads/2022/01/Student-Self-Service-PASSWORD-REGISTRATION.pdf) 

# *Follow the step 3 below to sign in*

1. Go to VUT website **Student Portal** 

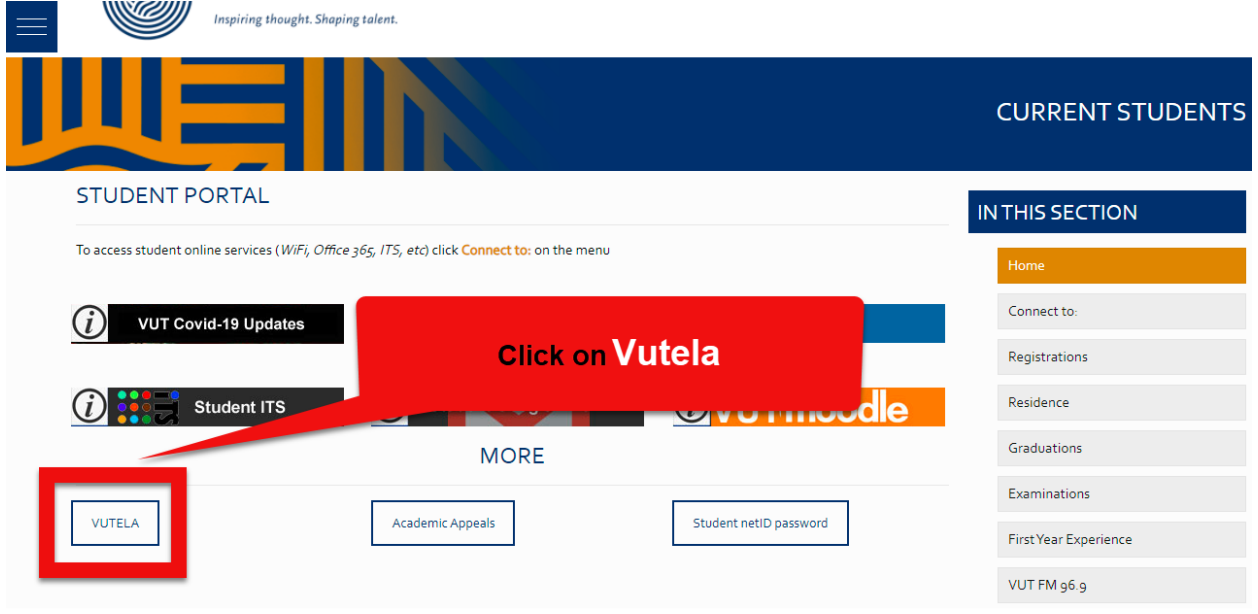

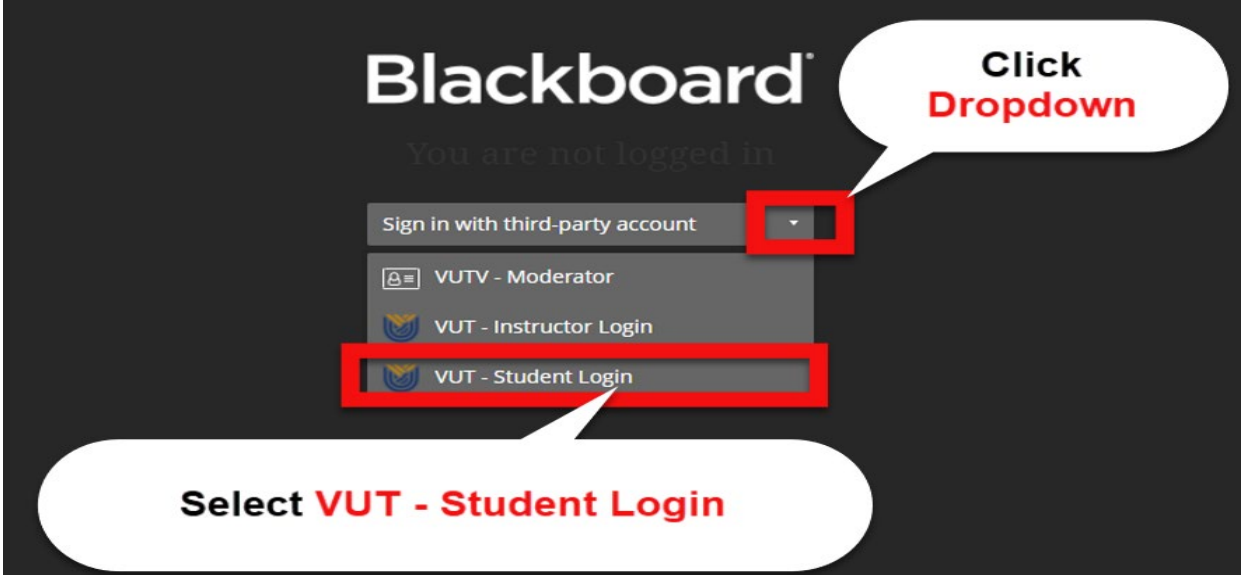

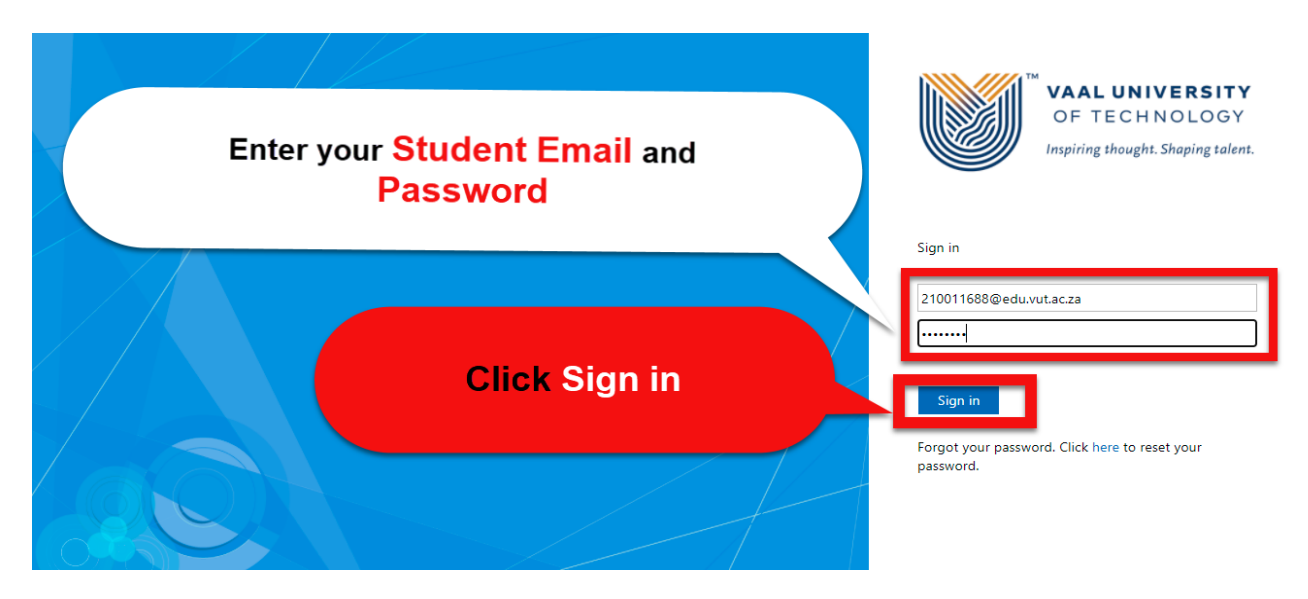

**Step 4.** If you have forgotten your Password Click [here](https://resetmypassword.vut.ac.za/) to Reset Password

For step by step guide click [here](https://www.vut.ac.za/wp-content/uploads/2022/01/Student-Self-Service-PASSWORD-RESET.pdf)

#### **If you still cannot login to Vutela/Blackboard after following above steps**

Contact Help Desk

[vutela@vut.ac.za](mailto:vutela@vut.ac.za) – All other support queries

### [it\\_support@vut.ac.za](mailto:it_support@vut.ac.za) Only for Logging in queries

NB: 24hr turnaround time for emails.

#### 016 950 9111

Operating Hours:

07:45am – 4:30pm Weekdays

Closed on Weekends

Closed on Holidays